# Assignment Inline Grading on Blackboard

Last Modified on 03/06/2025 3:13 pm HKT

### Overview

Teachers can access Blackboard Grade Center to review and grade assignment attempts online. This article introduces how to:

- Access assignment attempts in Grade Center
- Annotate the assignment attempts
- Provide feedback to students

## **Steps**

#### Ultra Course View

Please refer to Blackboard Help: Grade Assignments With Flexible Grading (https://help.blackboard.com/Learn/Instructor/Ultra/Assignments/FlexGradingAssignments)

#### **Original Course View**

1. Go to Grade Center > Full Grade Center.

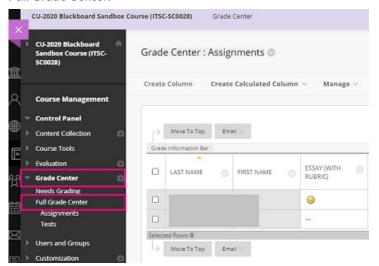

2. In the grade column, access "Grade Attempts". (Note: if you don't want to show the grades to students, before grading the attempts, please hide the column(s) from students(Blackboard Help: Grade Columns (https://help.blackboard.com/Learn/Instructor/Original/Grade/Grade\_Columns), Can I control when students see their grades and feedback?), including the related calculated column, such as "Total".)

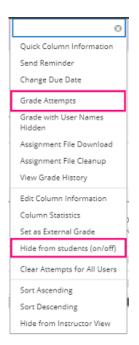

3. Optionally, use Bb Annotate

 $(https://help.blackboard.com/Learn/Instructor/Original/Assignments/Grade\_Assignments/Assignment\_Inline\_Grading\#bb-annotate\_OTP-4) \ to annotate \ the \ attempt.$ 

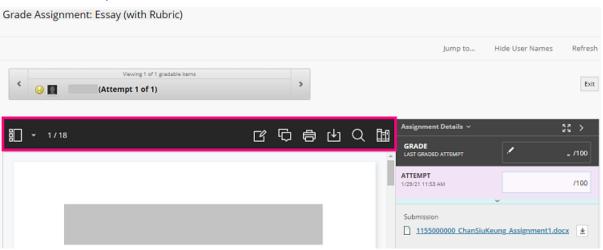

4. Input a numeric grade for the attempt.

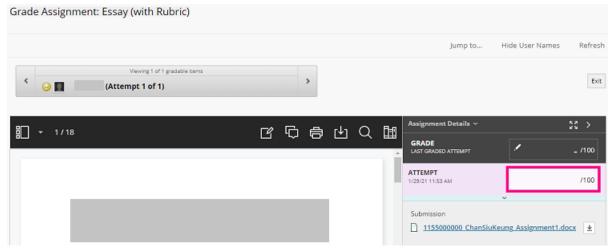

5. Show grading panel.

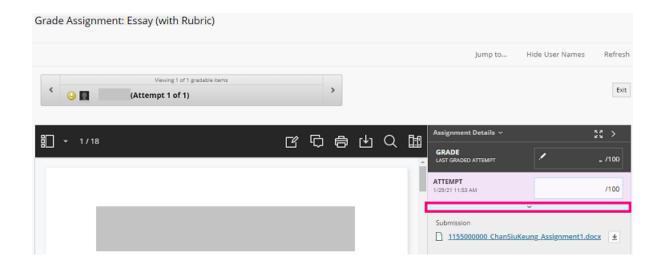

6. Input "Feedback to Learner". Click "Submit".

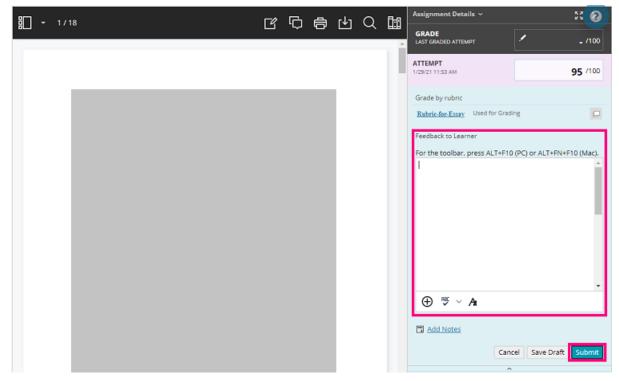

Contact us: elearning@cuhk.edu.hk () / ITSC Service Desk (https://servicedesk.itsc.cuhk.edu.hk)